## 「EBNEXT2」の振込手数料登録変更方法

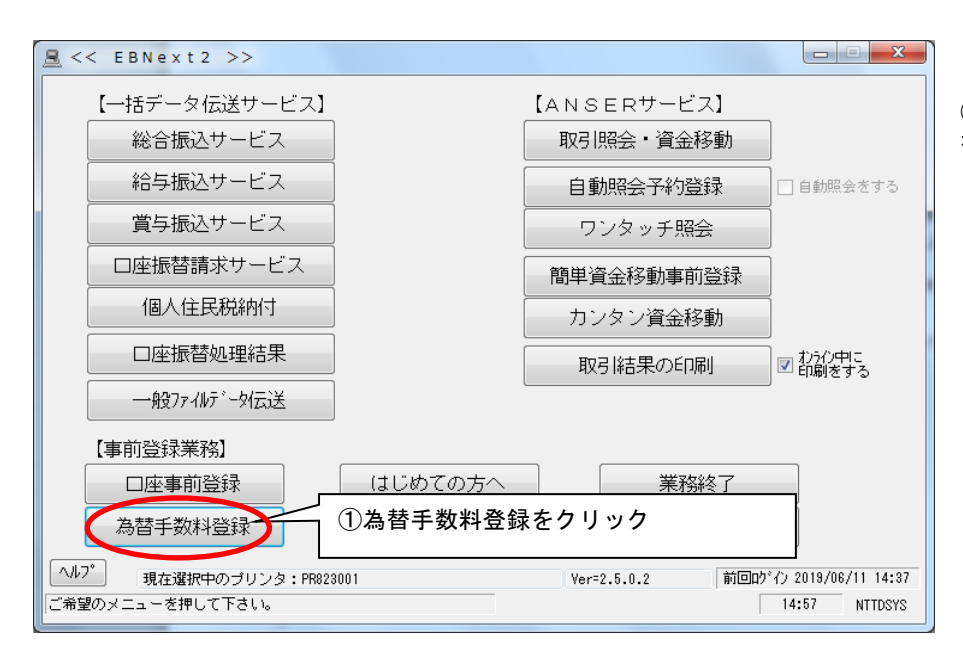

①初期画面で「為替手数料登録」 をクリックします。

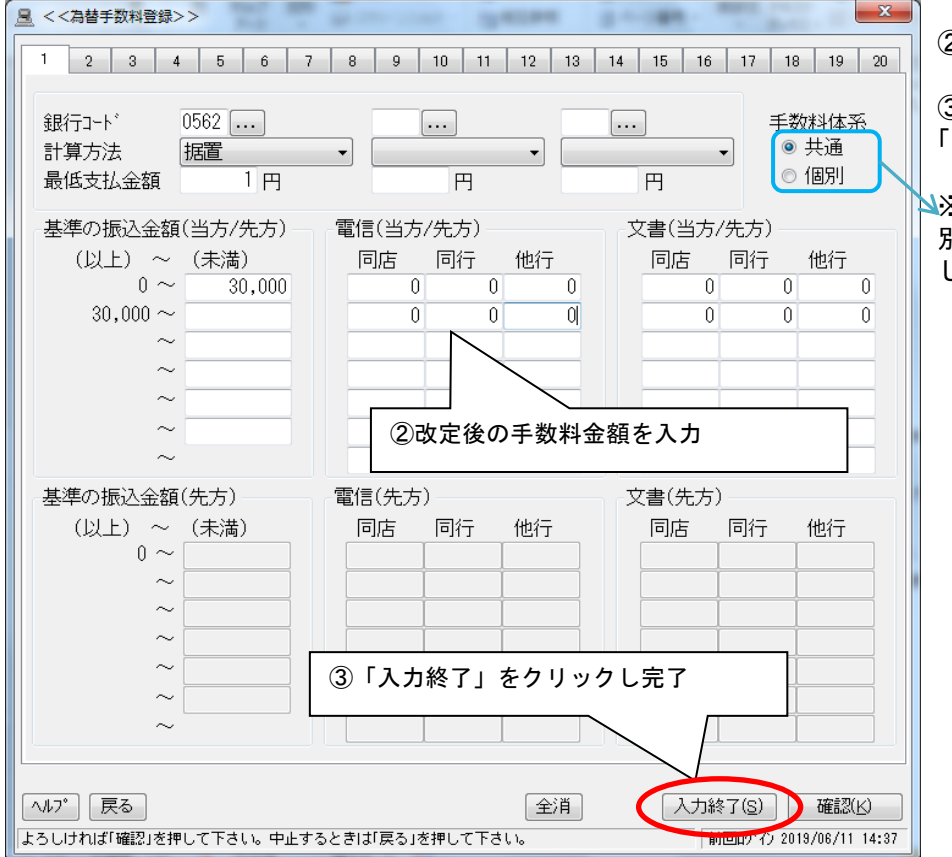

②改定後の振込手数料を入力します。

③内容を確認の上 「入力終了」をクリックし完了です。

※手数料体系が当方、先方 別々の場合は個別を選択して修正 してください。